## **CÓMO UTILIZAR EL CENTRO DE SUBVENCIONES: BECARIOS DE SUBVENCIONES GLOBALES**

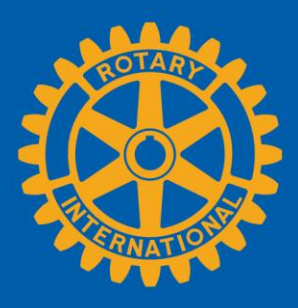

Esta guía es para los candidatos a becas financiadas por subvenciones globales que han sido seleccionados por un club o distrito patrocinador. Cabe resaltar que la Fundación no acepta solicitudes directamente de candidatos. Los clubes o distritos rotarios solicitan fondos para apoyar al candidato a la beca que hayan elegido. Después de que tu patrocinador de Rotary haya iniciado una solicitud con La Fundación Rotaria, se te invitará a participar en el proceso. El Centro de Subvenciones es donde gestionarás todo lo que necesitas realizar en línea para las becas financiadas por subvenciones globales de la Fundación Rotaria. Allí podrás encontrar fácilmente todos los recursos relacionados con las subvenciones de Rotary.

Esta guía te mostrará cómo:

- [Presentar una solicitud de candidato para una beca financiada por una subvención global](#page-1-0)
- [Presentar informes sobre una beca financiada por una subvención global](#page-6-0)

También puedes [obtener más información](https://my.rotary.org/es/take-action/apply-grants) en línea y encontrar datos generales sobre las subvenciones de Rotary.

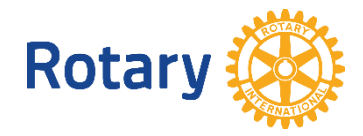

## <span id="page-1-0"></span>Presenta una solicitud de candidato para una beca financiada por una subvención global

¡Felicitaciones por ser candidato/a a una beca financiada por La Fundación Rotaria! Como parte del proceso, tendrás que completar una solicitud personal en el [Centro de Subvenciones.](https://my.rotary.org/secure/application/236) Para hacerlo, tendrás que crear una cuenta, responder algunas preguntas sobre tus antecedentes, crear un presupuesto y firmar un acuerdo sobre viajes y financiación. Sigue las instrucciones paso a paso que se indican a continuación.

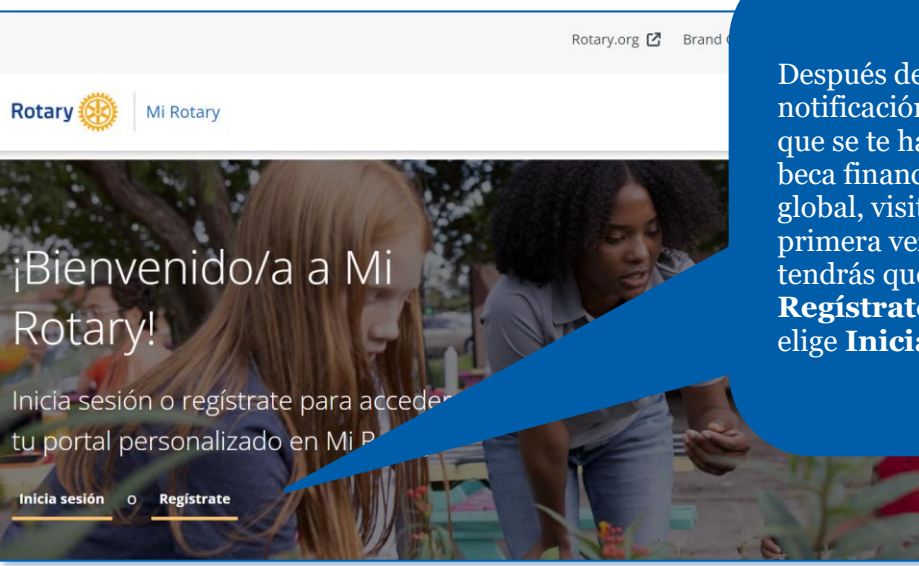

Después de que recibas una notificación por correo electrónico de que se te ha agregado a una solicitud de beca financiada por una subvención global, visita myrotary.org. Si es la primera vez que usas este sitio web, tendrás que crear una cuenta. Elige **Regístrate**. Si ya tienes una cuenta, elige **Inicia Sesión.**

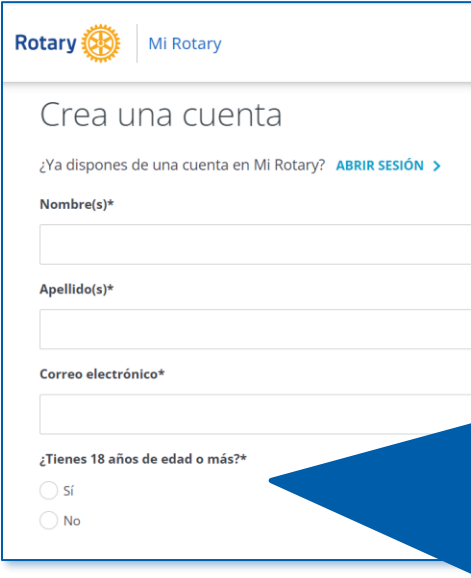

Si estás creando una cuenta, ingresa tu nombre y dirección de correo electrónico, confirma que tienes al menos 18 años de edad y elige **CONTINUAR**. Asegúrate de ingresar tu nombre y dirección de correo electrónico exactamente como fueron ingresados por el club o distrito rotario que desea patrocinarte.

Luego de este paso, recibirás un correo electrónico con más información para completar el proceso de registro. Asegúrate de monitorear tu correo electrónico para este mensaje, y ten en cuenta que inicialmente este puede terminar en tu carpeta de *spam* (correo no deseado).

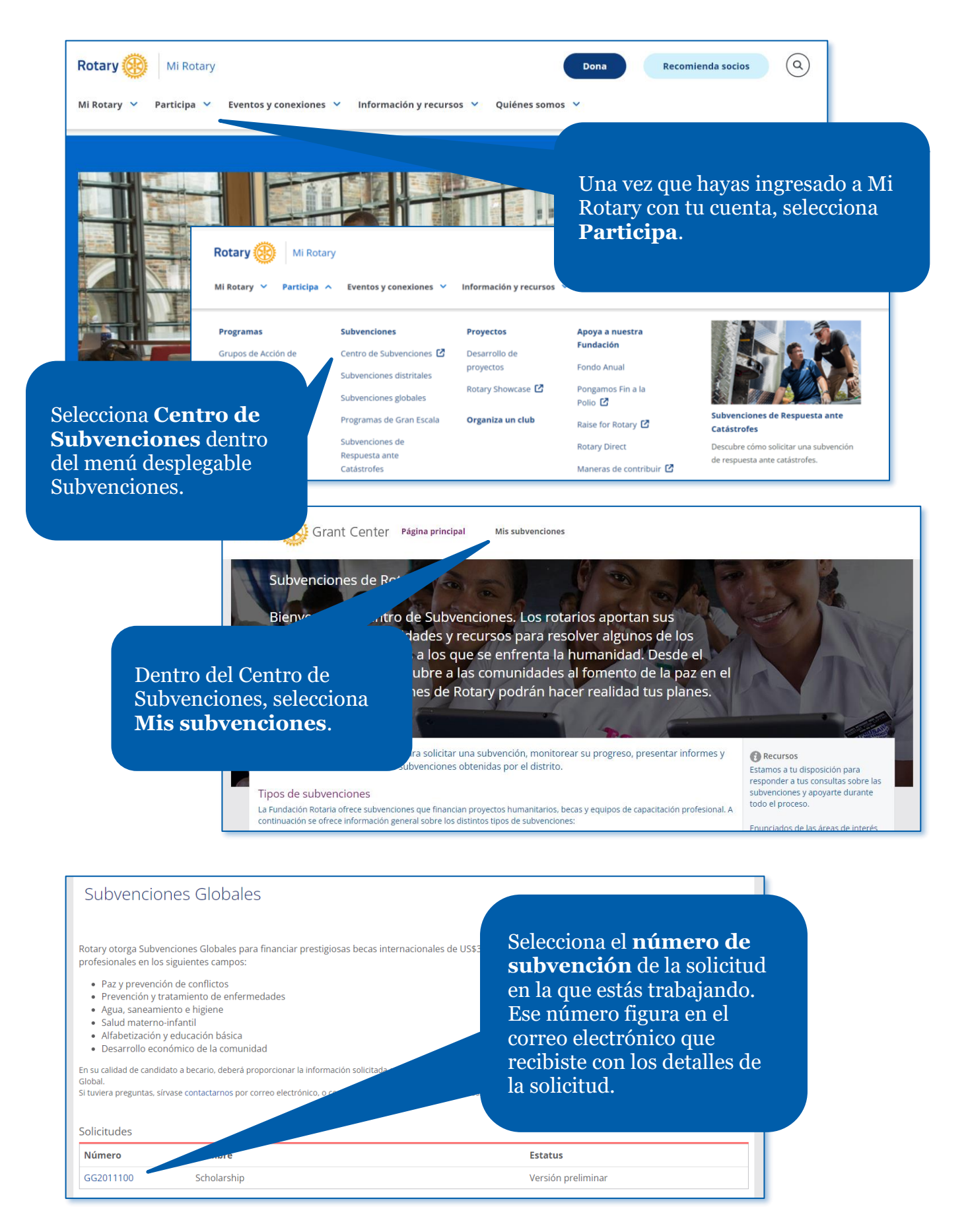

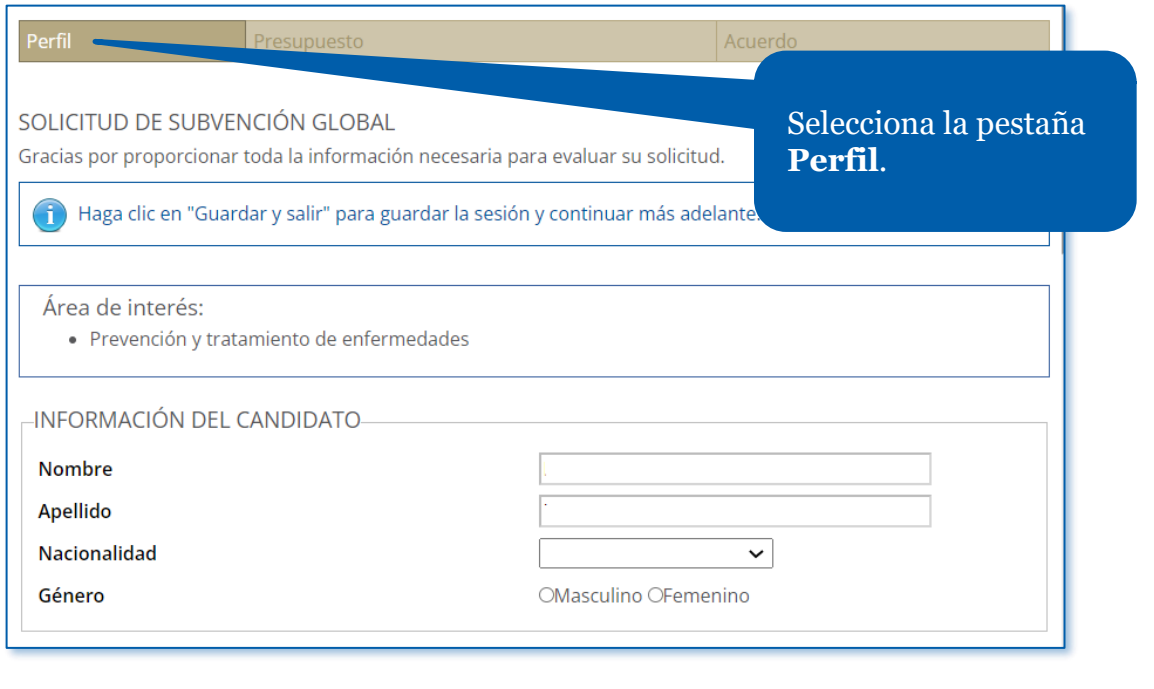

¿Cuán pertinente es su experiencia educativa, profesional o voluntaria a las metas de las áreas de interés seleccionadas?

Completa cada campo y proporciona respuestas detalladas s estudios? a las preguntas. Selecciona **Cargar archivo** para transmitir tus documentos justificantes, incluida tu carta de aceptación de les a largo plazo con las metas de las áreas de interés seleccionadas? la universidad (obligatorio) y tu currículum (opcional). Documentos de apoyo-Hacer clic aquí para cargar los documentos necesarios: Cargar archivo Guardar y salir Guardar y continuar Elige **Guardar y continuar**.

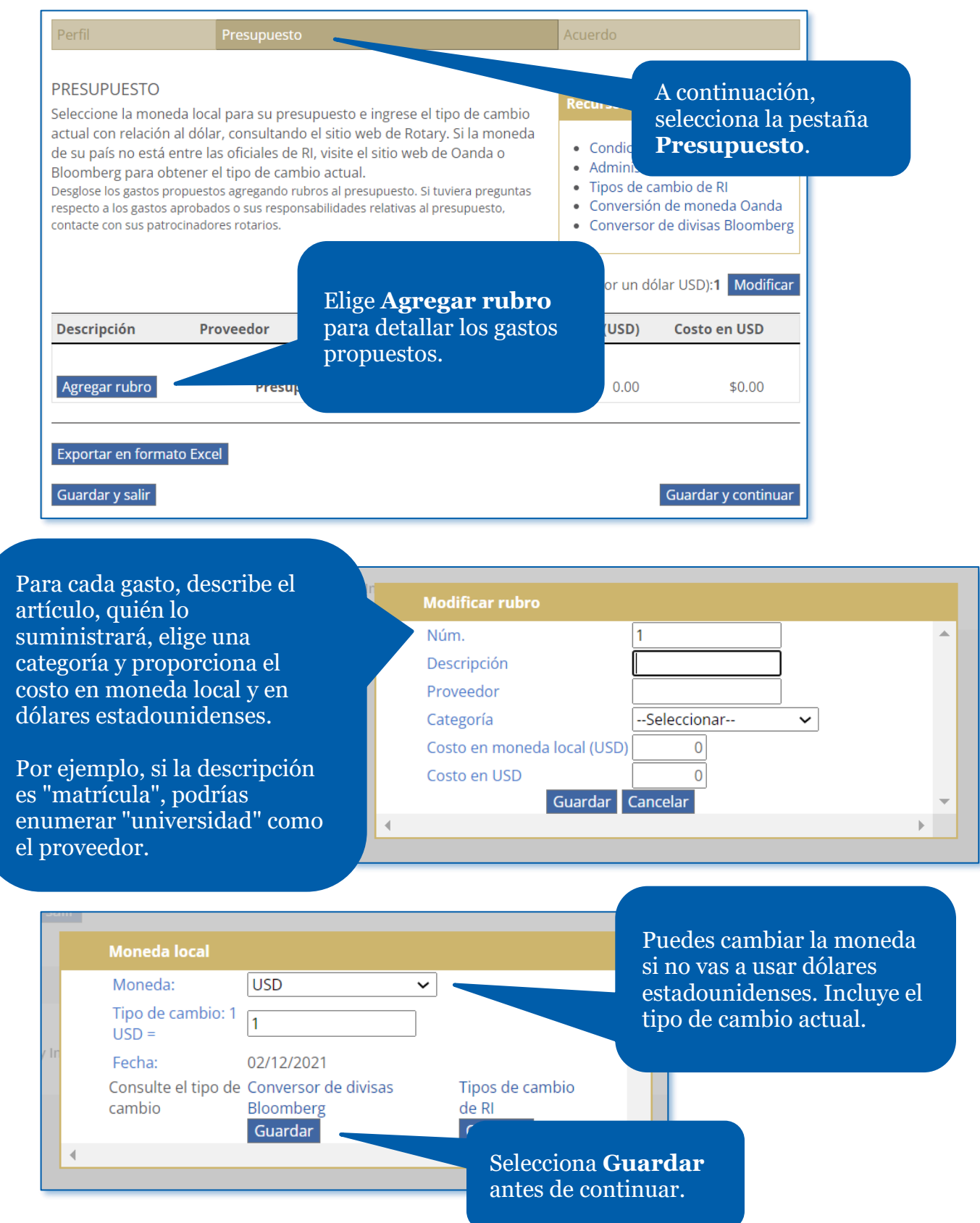

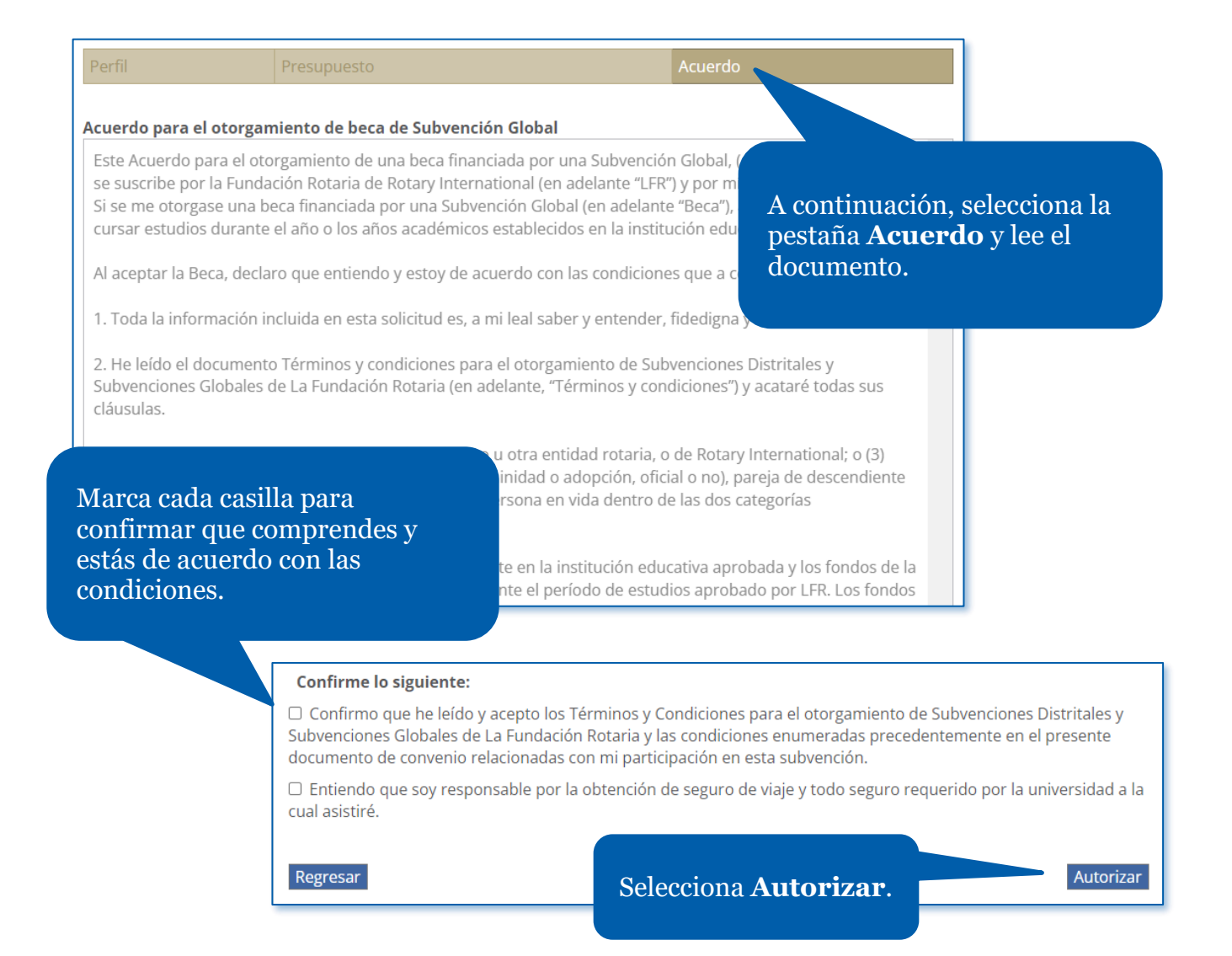

¡Eso es todo! Por favor, informa a tu club rotario patrocinador que has completado tu porción de la solicitud de subvención.

## <span id="page-6-0"></span>Presenta informes sobre una beca financiada por una subvención global

Deberás contribuir a un informe parcial dentro de un plazo de 12 meses desde el momento en que recibas el primer pago de la subvención y cada 12 meses después de eso. El informe final necesita enviarse dentro de los dos meses posteriores a la conclusión de la beca.

Cuando llegue el momento de enviar un informe, recibirás una notificación del Centro de Subvenciones de que tus patrocinadores han comenzado el documento y puedes añadir tu información a él. También puedes iniciar un informe, como verás a continuación. Cuando hayas completado tu parte del informe, el Centro de Subvenciones notificará automáticamente a tus patrocinadores.

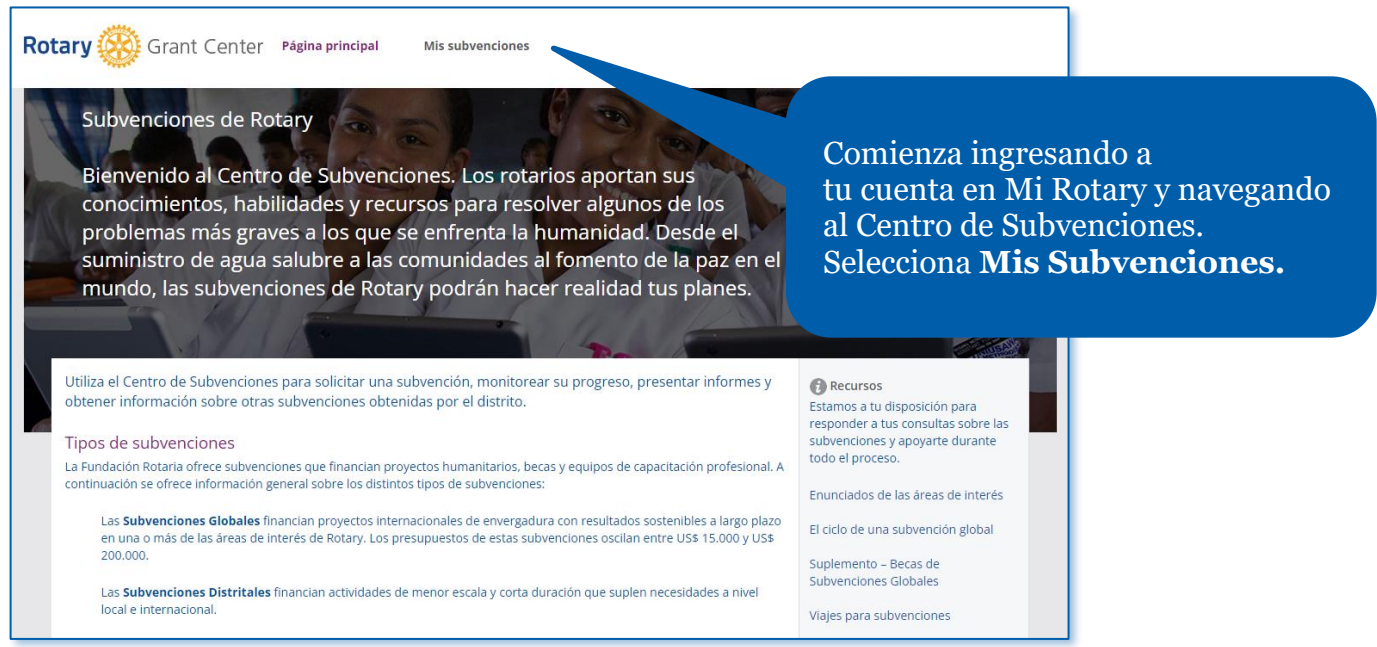

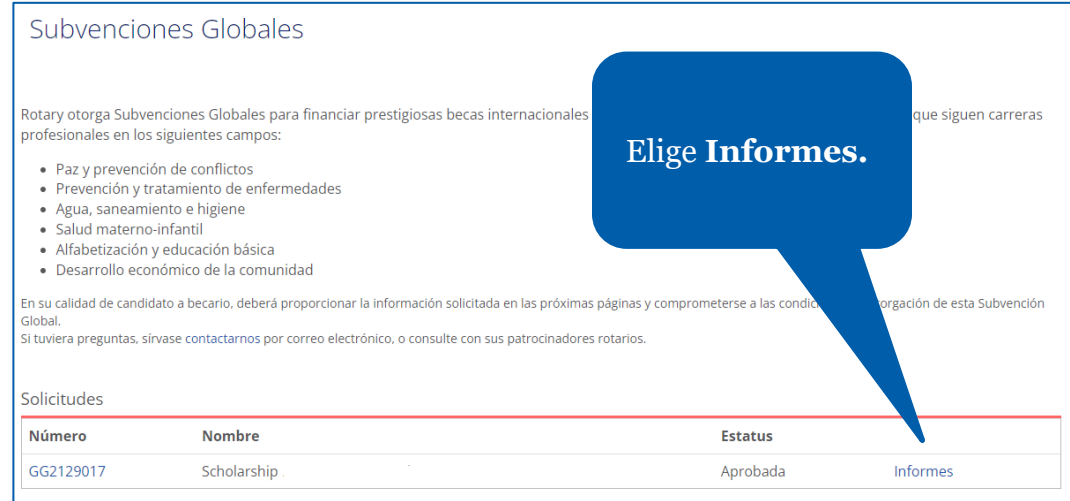

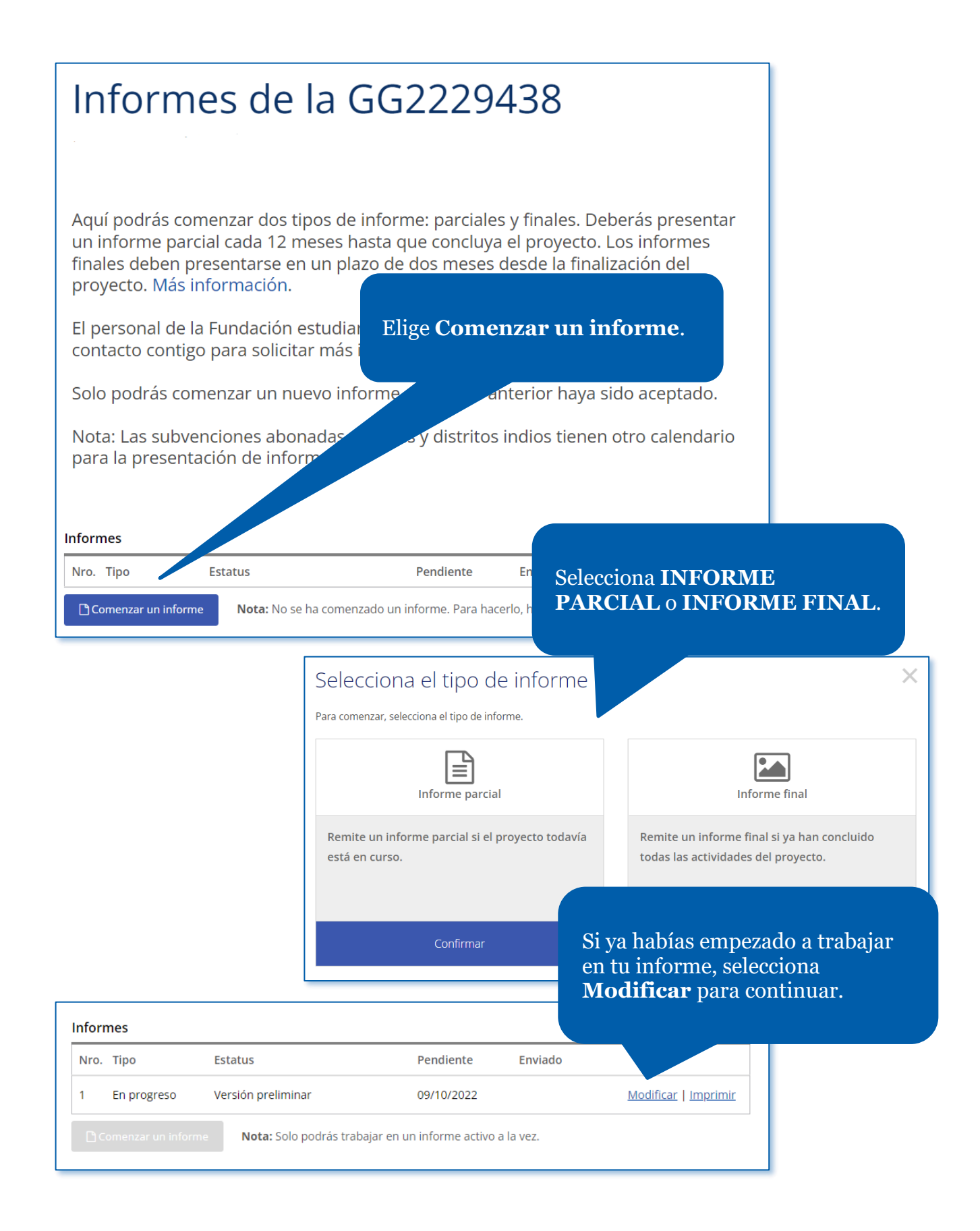

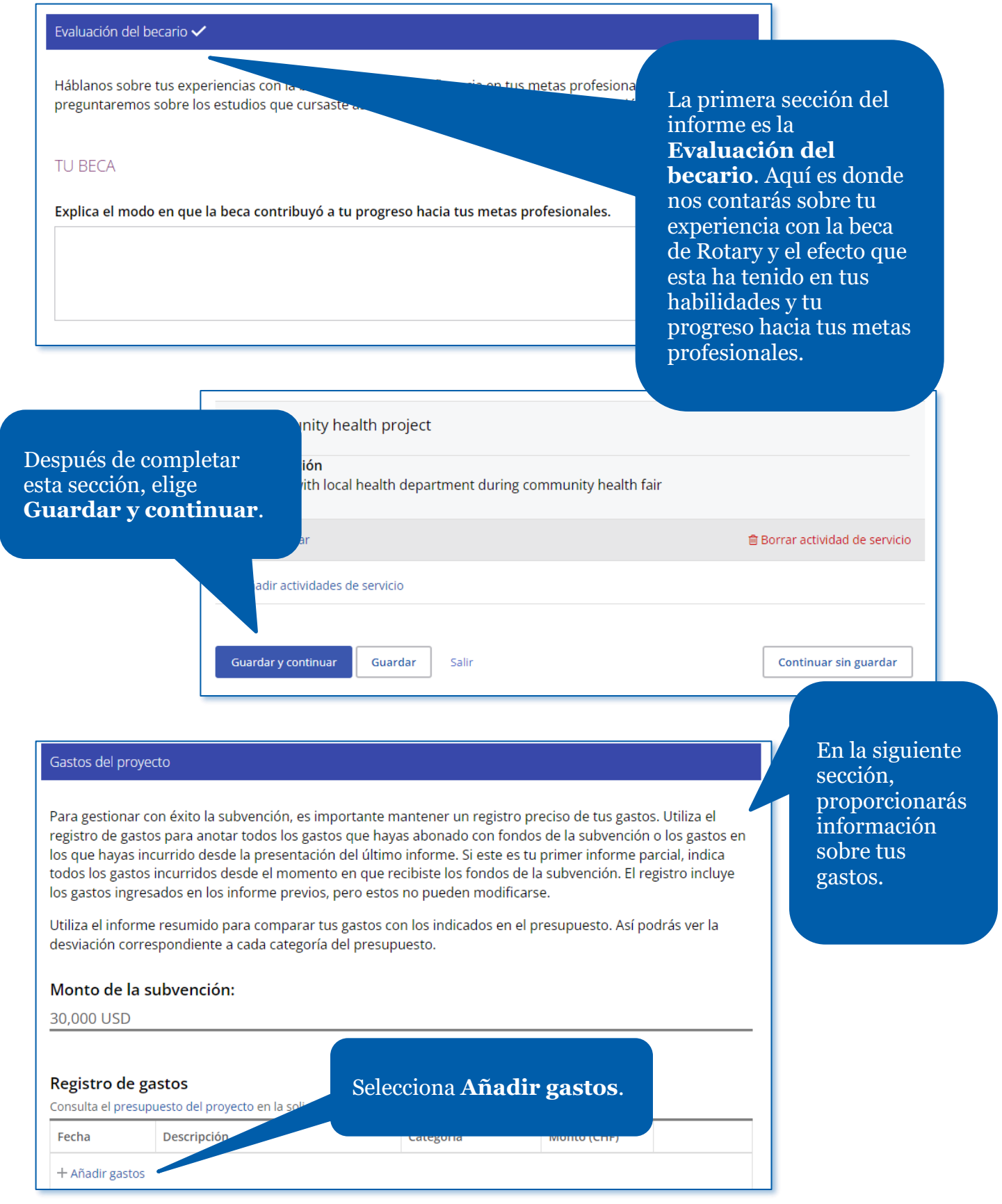

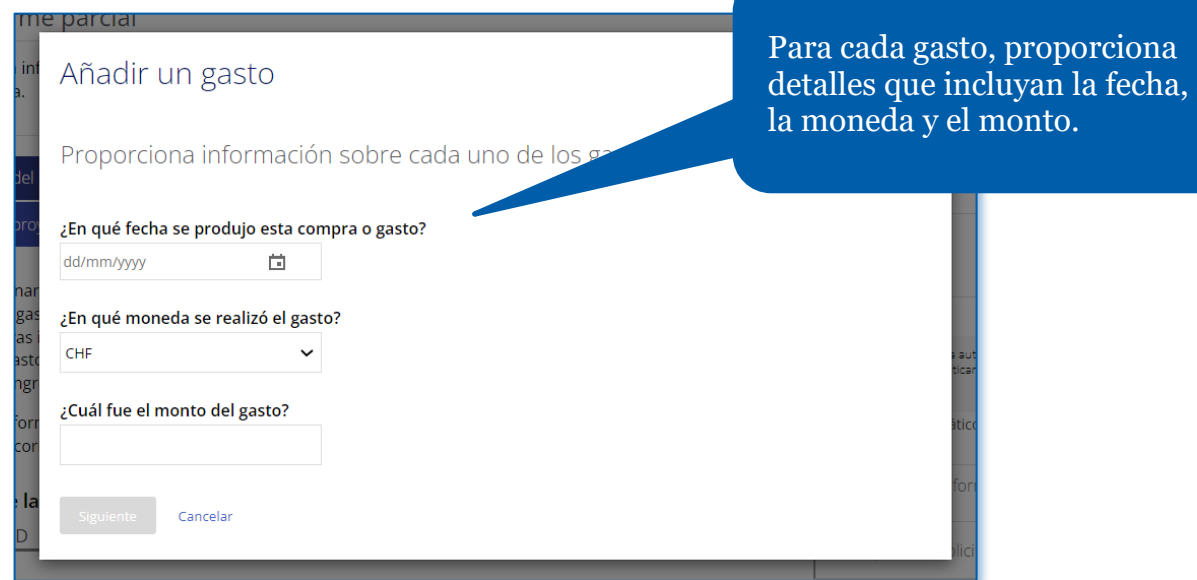

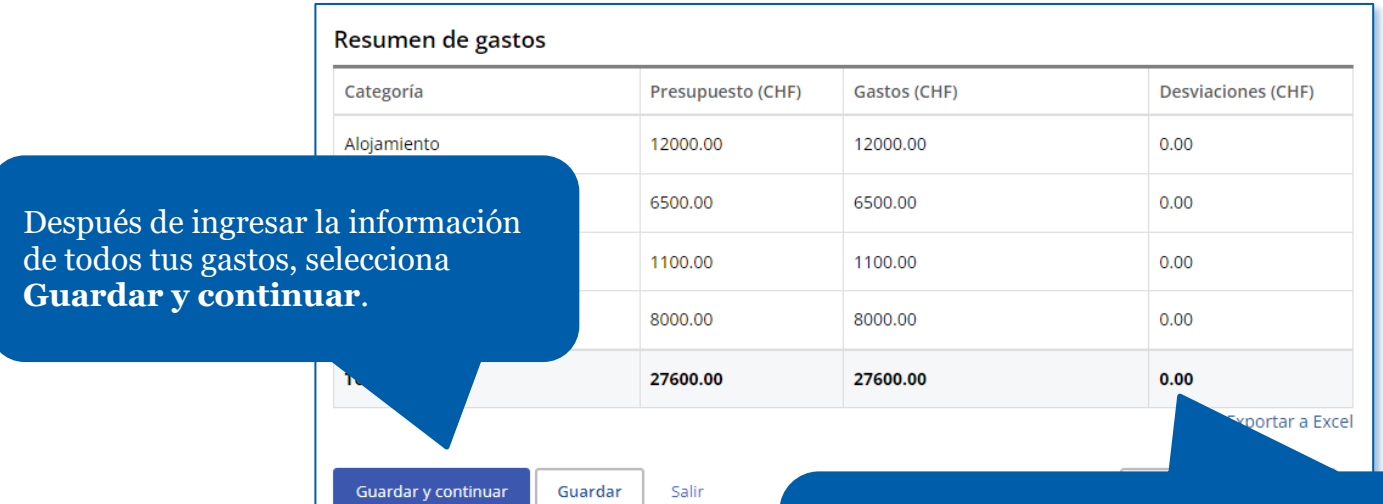

Una vez que hayas presentado tu informe final, los fondos de la subvención que no hayas utilizado necesitan devolverse a La Fundación Rotaria.

 $[0]$ 

Documentos justificantes  $\checkmark$ 

**Documentos justificantes** 

Salir

 $±$  **Agregar archivo** 

Continuar

En la sección **Documentos justificantes**, puedes cargar elementos como una hoja de cálculo o un libro de contabilidad que hayas utilizado para realizar un seguimiento de tus gastos, así como recibos de los gastos por un monto de USD 75 o más.

Autorización del becario

## **CERTIFICAR Y ENVIAR**

El próximo paso consiste en remitir tu evaluación para que sea estudiada y a

Una vez envíes tu informe, no podrás modificarlo. Los patrocinadores comple remitirán a La Fundación Rotaria.

□ Certifico que el informe está completo v

Cuando hayas completado el informe, marca la casilla y selecciona **Enviar y autorizar**. Recuerda que después de hacer esto, no podrás realizar ningún cambio en el informe.